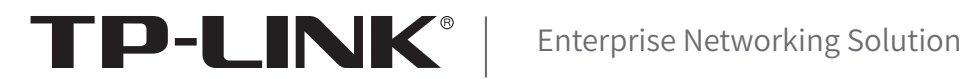

# 安装手册

# 全千兆云管理交换机 YLS220-48G4F

声明

Copyright © 2022 普联技术有限公司 版权所有,保留所有权利

未经普联技术有限公司明确书面许可,任何单位或个人不得擅自仿制、复制、誊抄或转译本手册部分或全部内 容,且不得以营利为目的进行任何方式(电子、影印、录制等)的传播。

TP-LINK<sup>®</sup>为普联技术有限公司注册商标。本手册提及的所有商标,由各自所有人拥有。本手册所提到 的产品规格和资讯仅供参考,如有内容更新,恕不另行通知。除非有特殊约定,本手册仅作为使用指导,所作 陈述均不构成任何形式的担保。

## 相关文档和技术支持

除本安装手册外,随机光盘还提供了《用户手册》、《命令行手册》和《防雷安装手 册》。

如需获取最新产品资料,请登录http://www.tp-link.com.cn。

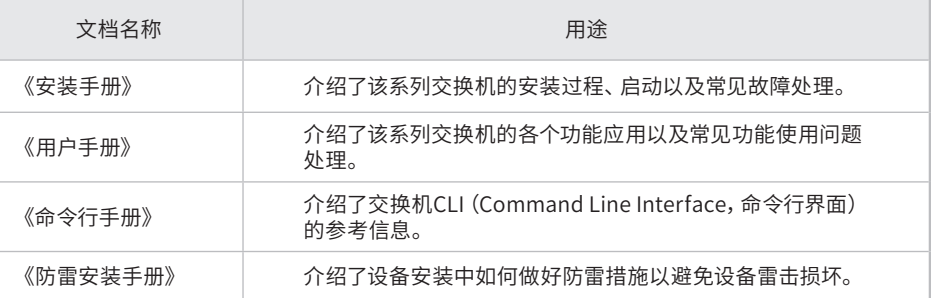

如果通过相关文档的指导仍不能解决问题,请您直接联系TP-LINK技术支持服务 中心,我们将为您提供技术支持服务。

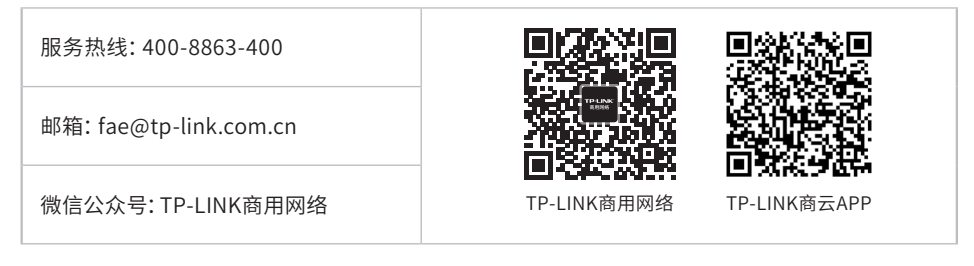

## 安装手册简介

《全千兆云管理交换机》主要介绍交换机的硬件特性、安装方法以及在安装过程 中应注意事项。

本手册包括以下章节:

第1章:产品介绍。简述交换机的基本功能特性并详细介绍外观信息。

第2章:产品安装。指导交换机的硬件安装方法以及注意事项。

第3章:硬件连接。指导交换机与其他设备之间的连接及注意事项。

第4章:配置指南。指导通过WEB登录、本地登录以及远程登录配置交换机。

附录A:常见故障处理。

附录B:技术参数规格。

附录C:连接SFP端口补充说明。

附录D:产品保修说明。

附录E:有毒有害物质声明。

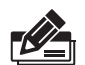

说明:在安装设备之前及安装设备过程中为避免可能出现的设备损坏及人身伤害,请仔细 阅读本手册相关内容。

## 阅读对象

本手册适合下列人员阅读:

网络工程师

网络管理员

## 约定

在本手册以下部分,如无特别说明,均以YLS220-48G4F机型为例介绍,所提到的 交换机是指全千兆云管理交换机。

本手册中产品图片仅为示意,端口数量、类型和位置等请以实际机型为准。

本手册采用了如下几种醒目标志来表示操作过程中应该注意的地方,这些标志的 含义如下:

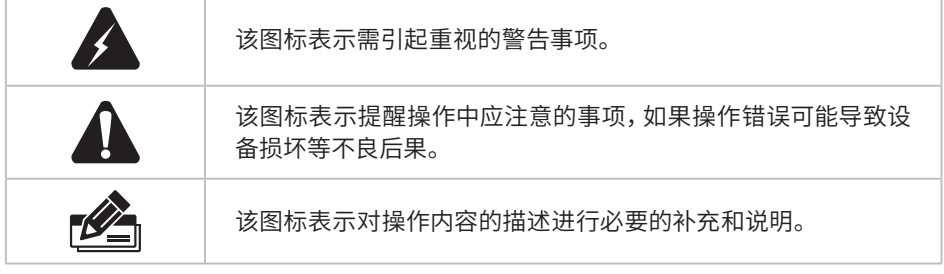

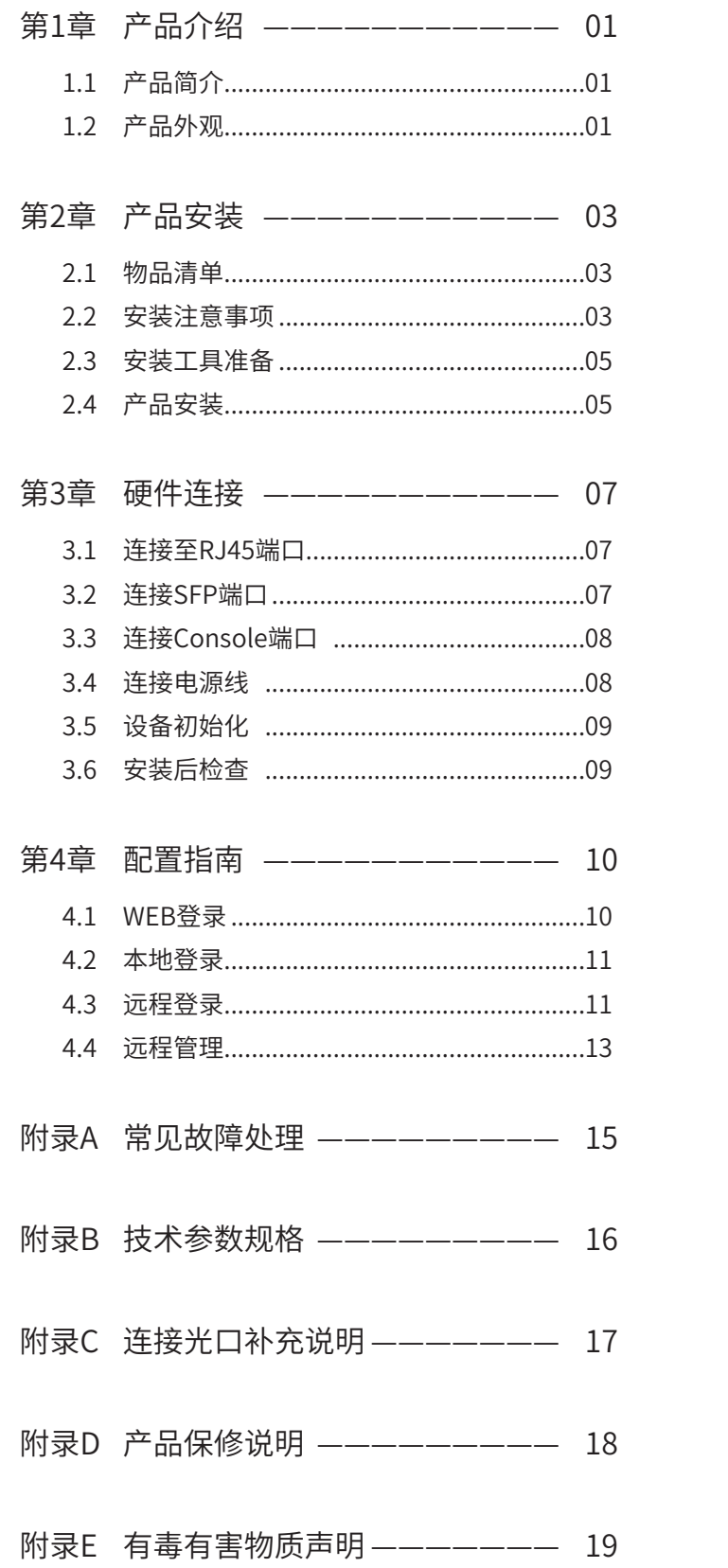

## 第1章 产品介绍

### $1.1$ 产品简介

普联技术有限公司自主设计和开发的新一代全千兆云管理交换机,可解决目前局域网 中出现的安全问题,构建高安全、高性能网络,具有完备的安全策略、完善的QoS策 略、支持云管理和维护、提供了802.1X认证和ARP攻击防护(智能绑定)安全功能等特 点。系统采用全新的软硬件平台,在安全接入策略、多业务支持、易管理和维护等方面 针对网吧和中小企业的常见业务应用提供了简单可靠的网络优化配置方案,面向中小 企业、网吧、酒店、医院等行业,可为用户提供高性能、低成本的安全解决方案。

交换机目前具体包含型号如下:

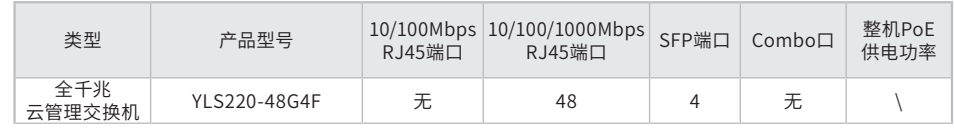

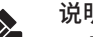

- 说明:
- 若交换机的SFP端口与对应RJ45端口形成一个Combo口(即复用端口),则同一时刻 Combo口的两个端口只能使用一个。Combo口为"无"表示该交换机的SFP端口为独 立的SFP端口。
- SFP端口兼容多模、单模SFP光纤模块,可根据实际需求和组网情况选择光纤模块;推 荐使用TP-LINK公司SFP光纤模块,如TL-SM311LM和TL-SM311LS。详细信息请参考 3.2 连接SFP端口和附录C 连接SFP端口补充说明。

### $1.2$ 产品外观

#### ■ 前面板

YLS220-48G4F 前面板如图1-1所示。

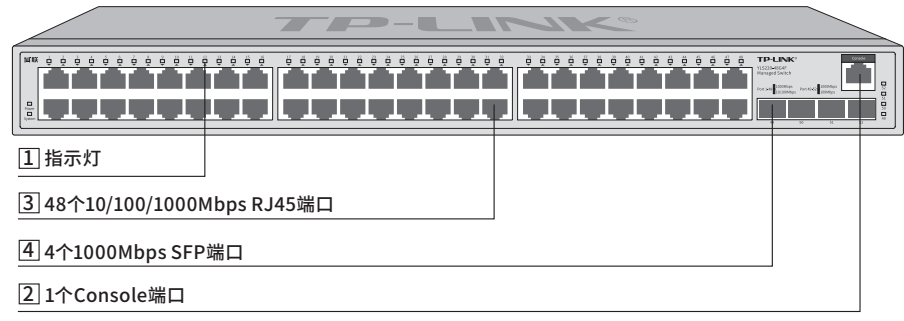

图1-1 YLS220-48G4F前面板示意

1 指示灯

指示灯,包括Power、System、Link/Act指示灯。通过指示灯您可以监控交换机的 工作状态,请参见表1-1。

| 指示灯      | 工作状态 | 工作说明                                      |
|----------|------|-------------------------------------------|
| Power    | 常亮   | 系统供电正常                                    |
|          | 熄灭   | 系统未通电或供电异常                                |
| System   | 常亮   | 系统异常                                      |
|          | 闪烁   | 系统正常                                      |
|          | 熄灭   | 系统启动过程中熄灭为正常,启动后熄灭为异常                     |
| Link/Act | 绿色常亮 | 端口正常连接设备且工作在1000Mbps速率下                   |
|          | 黄色常亮 | 端口正常连接设备且工作在10/100Mbps (SFP口为100Mbps) 速率下 |
|          | 闪烁   | 端口正在传输数据                                  |
|          | 熄灭   | 端口未连接设备                                   |

表1-1 指示灯工作状态描述

### 2 Console端口

Console端口用于和计算机或其他终端的串口相连以管理或配置交换机。

### 3 10/100/1000Mbps RJ45端口

支持10Mbps、100Mbps或1000Mbps速率自适应功能,支持自动翻转(Auto-MDI/MDIX)功能,每个端口对应有一个指示灯,即Link/Act指示灯。

#### **4 1000Mbps SFP端口**

SFP端口位于面板右侧,为独立SFP端口,每个端口对应有一个指示灯,即Link/ Act指示灯。

### ■ 后面板

交换机后面板如图1-2所示。

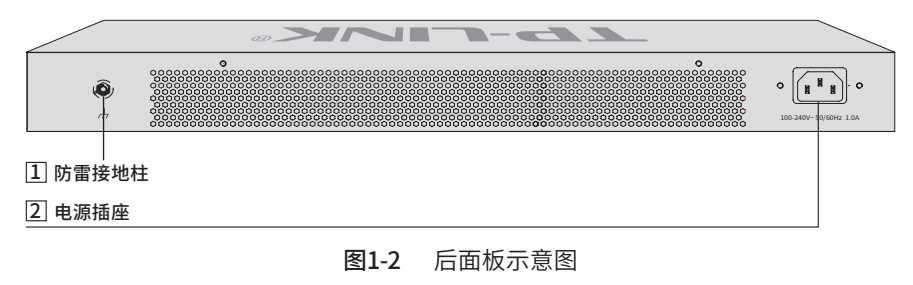

#### 1 防雷接线柱

请使用黄绿双色外皮的铜芯导线接地,以防雷击,具体请参考《防雷安装手册》。 2 电源插座

这是一个三相电源插座,把电源线阴性插头接到这个插座上,阳性插头接到交流电 源上。非PoE交换机接入100-240V~ 50/60Hz的交流电源。

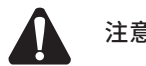

注意:请使用原装电源线。

## 第2章 产品安装

### 2.1 物品清单

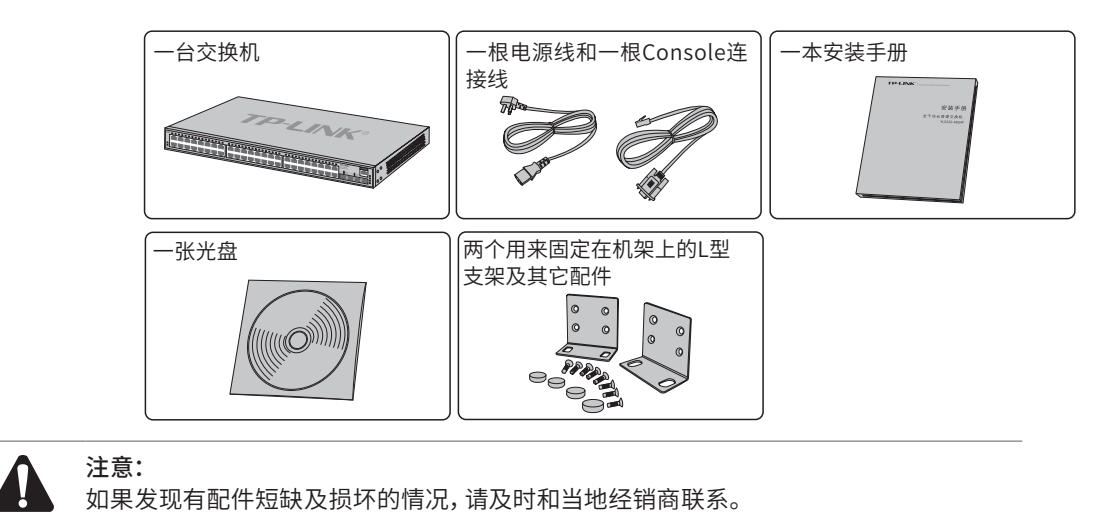

### 2.2 安装注意事项

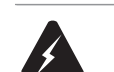

警告: 此为A级产品, 在生活环境中, 该产品可能会造成无线电干扰。 在这种情况下, 可能 需要用户对干扰采取切实可行的措施。

- 安装安全注意事项
- 安装过程中电源保持关闭状态,同时佩戴防静电手腕,并确保防静电手腕与皮肤良 好接触,避免潜在的安全隐患;
- 交换机在正确的电源供电下才能正常工作,请确认供电电压与交换机所标示的电压相符;
- 交换机通电前请确认不会引起电源电路超负荷,以免影响交换机正常工作甚至造成 不必要的损坏;
- 为避免受电击的危险,在交换机工作时不要打开外壳,即使在不带电的情况下,也 不要自行打开;
- 清洁交换机之前,应先将交换机电源插头拔出,请勿用湿润面料擦拭,请勿用液体清洗;
- 使用过程中,请保持交换机底部朝下水平放置,避免潜在的安全隐患。
- 安装环境注意事项

温度/湿度

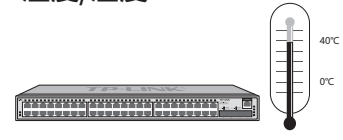

为保证交换机长期稳定工作,延长使用寿命,请维持环境一定的温度和湿度。过高或过 低的环境湿度易引起绝缘材料漏电、变形甚至金属部件锈蚀现象,温度过高会加速绝 缘材料的老化过程,严重影响设备使用寿命。该系列交换机的正常工作和存储温度/湿 度如下表2-1。

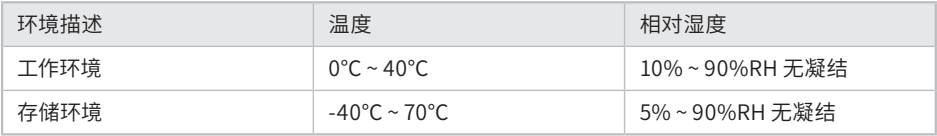

表2-1 交换机正常使用的温度/湿度要求

#### 室内防尘

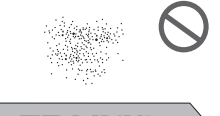

灰尘落在交换机表面会造成静电吸附,使金属接点接触不良。虽然设备本身在防静电 方面做了一定措施,但当静电超过一定强度时,仍会对内部电路板上的电子元器件造成 致命的破坏,为避免静电影响设备正常工作,请注意以下事项:

- 定期除尘,保持室内空气清洁;
- 确认设备接地良好,保证静电顺利转移。

#### 电磁干扰

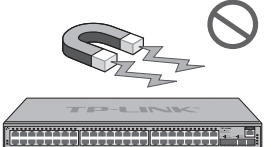

电磁干扰会以电容耦合、电感耦合、阻抗耦合等传导方式对设备内部的电容、电感等电 子元器件造成影响,为减少电磁干扰因素造成的不利影响,请注意以下事项:

- 供电系统采取必要抗电网干扰措施;
- 交换机应远离高频大功率、大电流设备,如无线发射台等;
- 必要时采取电磁屏蔽措施。

#### 防雷需求

.<br>Kittittittittittittittitti

雷击发生时,在瞬间会产生强大电流,放电路径上空气会被瞬间加热至20000摄氏度, 瞬间大电流足以给电子设备造成致命的损害。为达到更好的防雷效果,请注意以下事项:

- 确认机架和设备接地端子都与大地保持良好接触;
- 确认电源插座与大地保持良好接触;
- 合理布线,避免内部感应雷;
- 室外布线时,建议使用信号防雷器。

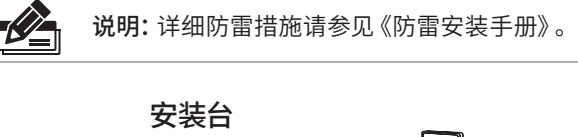

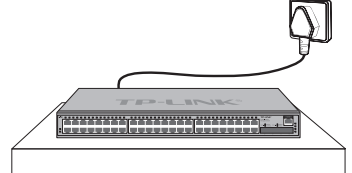

无论交换机安装在机架内或其他水平工作台上,请注意以下事项:

- 确认机架或工作台平稳、牢固,且能承受至少5.5Kg重量;
- 确认机架自身有良好的散热系统,或保持室内通风良好;
- 确认机架良好接地,电源插座与交换机距离不超过1.5米。

## 2.3 安装工具准备

- 十字螺丝刀
- 防静电手腕
- 网线、光纤

### 2.4 产品安装

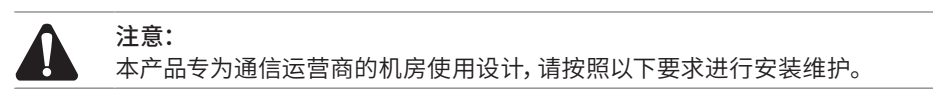

### ■ 安装在桌面上

当不具备19英寸标准机架时,可以将交换机放置在平稳的桌面上。此种安装方式操作 比较简单,具体安装步骤如下:

- 1. 将交换机的底部朝上放置于足够大且稳定的桌面上;
- 2. 逐个揭去4个脚垫的胶面保护纸,分别黏贴在位于机壳底部四角的圆形凹槽中,如 图2-1所示;

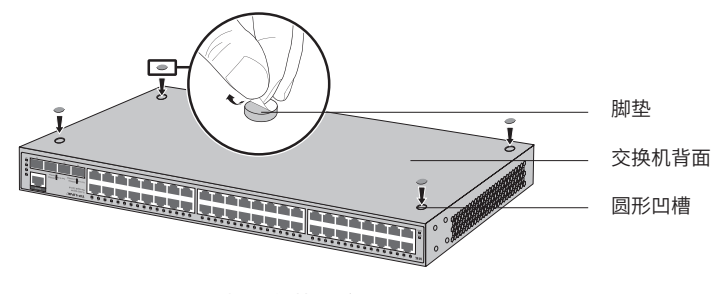

图2-1 桌面安装示意图

3. 将交换机翻转过来,平稳地放在桌面上。

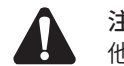

注意:交换机机壳周围预留5~10cm空隙,确保散热和空气流通,交换机表面避免摆放其 他重物。

### ■ 安装在19英寸标准机架上

本系列交换机是按照19英寸标准机架的尺寸进行设计的,可以方便地安装到机架上, 具体安装步骤如下:

- 1. 检查机架的接地与稳定性;
- 2. 将配件中的两个L型角铁分别安装在交换机面板的两侧,并用配件中提供的螺钉固 定,如图2-2所示;

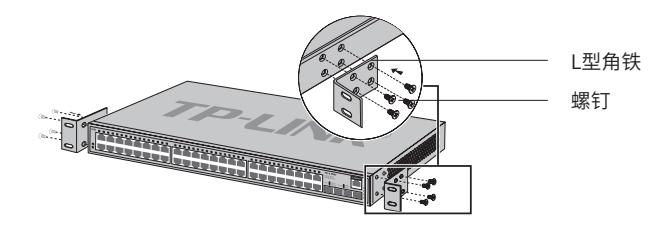

图2-2 角铁安装示意图

- 3. 将交换机安放在机架内适当位置,由托架支撑;
- 4. 用螺钉将L型角铁固定在机架两端固定的导槽上,确保交换机稳定、水平地安装在 机架上,如图2-3所示。

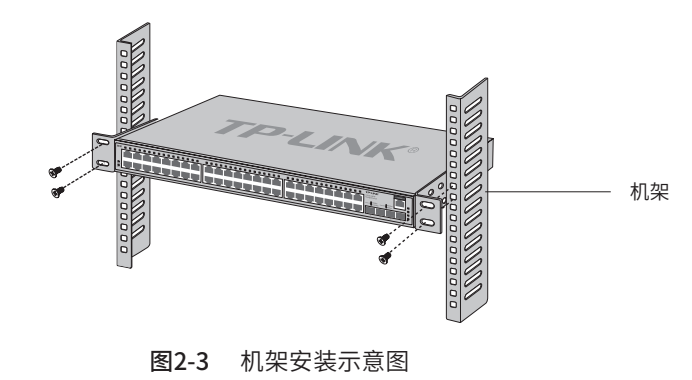

#### 注意:

- 机架良好接地是设备防静电、防漏电、防雷、抗干扰的重要保障,因此请确保机架接地 线正确安装;
- 机架内安装设备一般由下至上,避免超负荷安装;
- 交换机表面避免摆放其他重物,以免发生意外;
- 确保散热和空气流通。

## 第3章 硬件连接

## 3.1 连接至RJ45端口

交换机和对端设备通过RJ45端口进行连接的过程如下:

1. 将网线一端连接到交换机,另一端连接到对端设备,如图3-1所示;

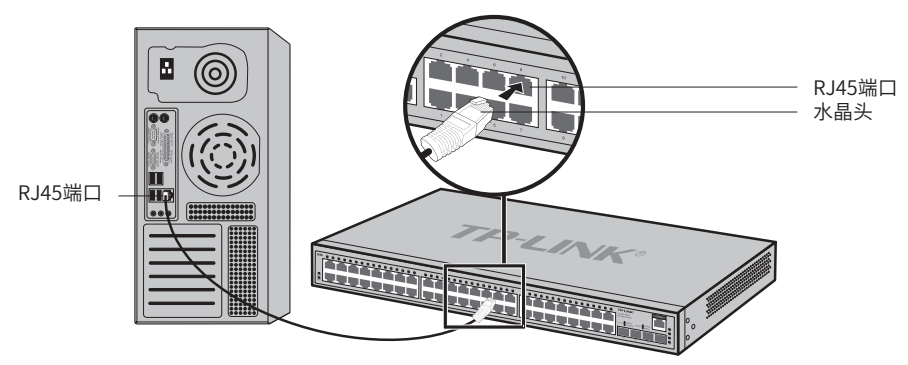

图3-1 RJ45端口连接示意图

2. 上电后,请检查Link/Act指示灯的状态,若Link/Act灯亮表示链路已正常连通;Link/ Act灯灭表示链路不通,请检查线路,确认对端设备已启用。详细指示灯说明请参考 表1-1。

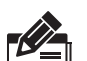

- 说明:
- 对于10Base-T以太网,建议使用3类或3类以上的UTP线;
- 对于100Base-TX以太网,建议使用5类或5类以上UTP线;
- 对于1000Base-T以太网,建议使用超5类或6类UTP线;
- 当交换机与工作站、服务器、路由器或其它以太网设备连接时,网线长度不能大于100米;
- 交换机以太网口Auto-MDI/MDIX功能默认开启,采用5类双绞线连接以太网时,标准网 线或交叉网线均可。

## 3.2 连接SFP端口

安装光纤模块的过程如下:

1. 从侧面抓住光纤模块,将其沿交换机SFP端口插槽平滑插入,直至光纤模块与交换 机紧密接触为止,如图3-2所示;

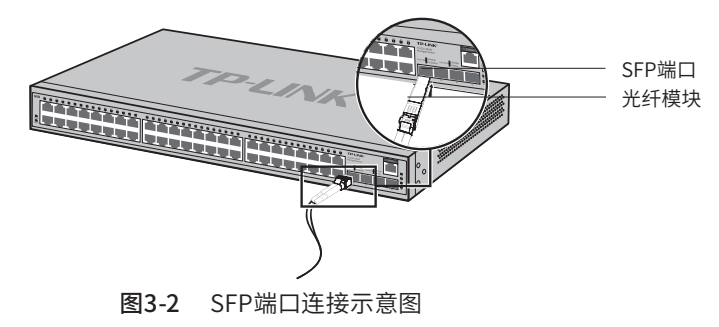

- 2. 连接时注意确认SFP光纤模块的Rx和Tx口,将光纤的一端对应插入Rx和Tx口,光纤 的另一端连接到另一设备;
- 3. 上电后,请检查Link/Act指示灯的状态,若Link/Act灯亮表示链路已正常连通, Link/Act灯灭表示链路不通,请检查线路,确认对端设备已启用。详细指示灯说明 请参考表1-1。

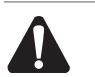

■ 不允许过度弯折光纤,其曲率半径应不小于10cm;

■ 一类激光产品的激光对眼睛有伤害,请不要用眼睛直视光纤连接器,否则可能对眼睛造 成伤害。

## 3.3 连接Console端口

注意:

连接Console端口登录交换机,可以通过命令行管理交换机。连接方式如图3-3所示。

- 1. 将Console连接线的RJ45端连到交换机的Console口上;
- 2. 将Console连接线的另一端RS232 DB9公头连入计算机;

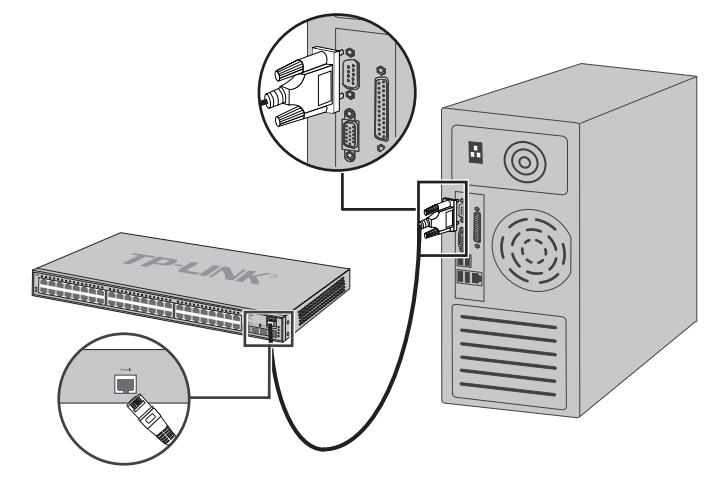

图3-3 Console端口连接示意图

3. 通过Console端口可以登录交换机,具体登录方法请参考4.2 本地登录。

### 3.4 连接电源线

非PoE交换机接入100-240V~ 50/60Hz的交流电源。

- 1. 检查选用电源与交换机标示的电源要求一致;
- 2. 交换机原装电源线连接交换机与电源插座,如图3-4所示。

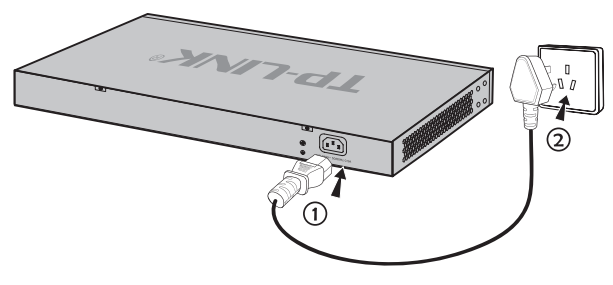

图3-4 电源线连接示意图

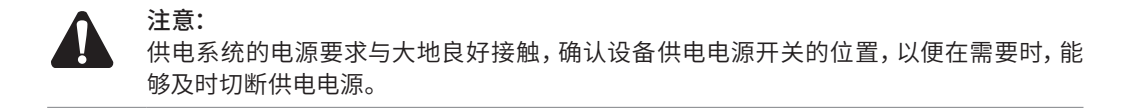

## 3.5 设备初始化

接通电源后交换机将自动进行初始化,此时指示灯会出现下列情况:

- 检查交换机面板上Power或PWR指示灯状态,亮表示电源连接正确,灭则表示供电 异常;
- 检查交换机面板上System或SYS指示灯状态,闪烁表示系统初始化成功,灭或者常 亮则表示初始化失败;
- Link/Act或端口指示灯会闪烁一下后熄灭,指示系统已经复位。

## 3.6 安装后检查

安装后请检查以下事项:

- 检查交换机周围是否有足够的散热空间,空气流通是否顺畅;
- 检查电源插座供电是否符合交换机规格;
- 检查电源、交换机、机架等设备都已正确接地;
- 检查交换机与其它网络设备是否连接正常。

## 第4章 配置指南

### 4.1 WEB登录 -

说明:为了能登陆交换机的管理界面,请将电脑的IP地址和交换机的IP地址设置在同 一网段。设置电脑IP地址为:192.168.0.x("x"为2-254间任意值),子网掩码设置为 255.255.255.0。

- 1. 普通PC使用网线正确连接交换机任意一个RJ45端口;
- 2. 打开浏览器,在地址栏中输入交换机默认管理地址http://192.168.0.1,按下回车 键;

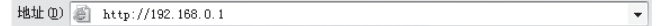

3. 输入默认用户名:admin,密码:admin,点击登录,如图4-1所示;

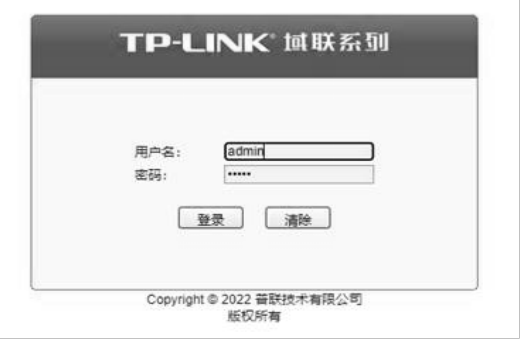

图4-1 用户登录

4. 登录交换机管理界面首页,如图4-2所示。点击左上角本公司的商标,可以方便的访 问本公司商用网络首页(http://smb.tp-link.com.cn);点击主页左侧的主菜单栏 即可进行相应功能的配置。

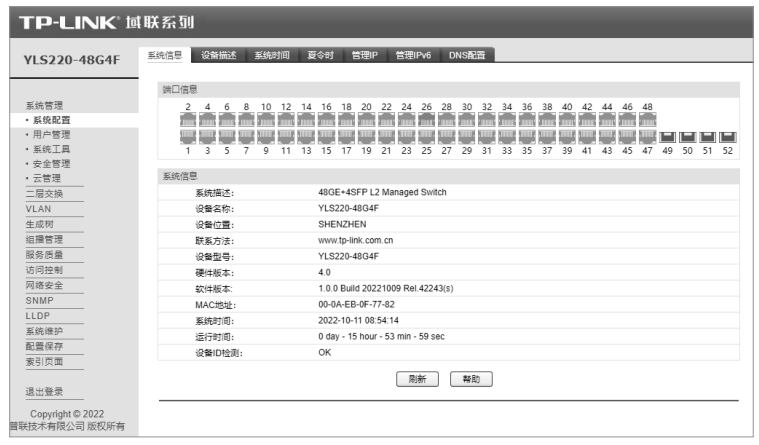

图4-2 交换机管理界面首页

### 4.2 本地登录

为保证计算机能够正常通过交换机Console口进行本地登录,需在计算机上运行终端 仿真程序。

- 1. 使用Console连接线连接交换机的Console口和计算机的串口(详见3.3 连接 Console端口章节中介绍);
- 2. 打开计算机的终端仿真程序(如Hyperterminal程序),配置如下参数:
	- 波特率:38400 bps
	- 数据位:8位
	- 奇偶校验:无
	- 停止位:1位
	- 数据流控制:无
- 3. 在主窗口中输入回车键,可以看到"YLS220-48G4F >"的提示符,说明已成功登录 交换机,如图4-3所示。

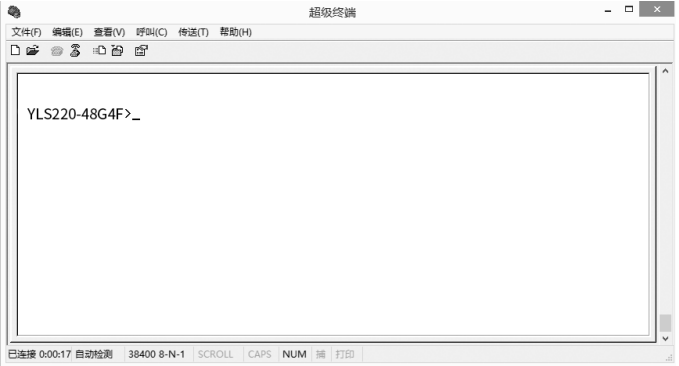

图4-3 Console登录

现在可以使用命令行控制管理交换机,更多内容请参考随机光盘中的《命令行手册》。

说明:若计算机使用Windows XP系统,可在开始>所有程序>附件>通讯>超级终端,打开 超级终端,配置如上所需参数,即可登录交换机。

## 4.3 远程登录

可以通过以太网端口使用telnet连接远程登录到交换机访问CLI。通过telnet连接交换 机的方法,请参考以下步骤:

1. 点击开始,在搜索框中输入"cmd",回车;

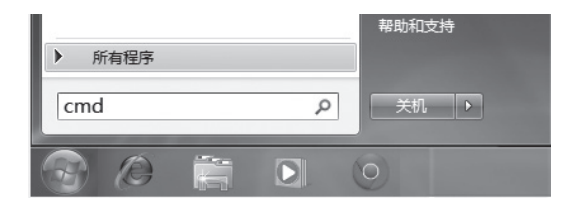

图4-4 打开命令行窗口

2. 在cmd窗口输入telnet登录命令:telnet 192.168.0.1;

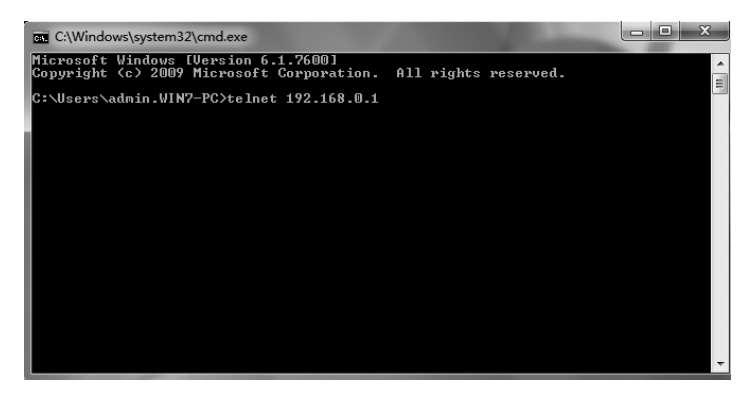

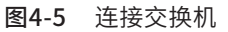

3. 输入登录的用户名和密码 (默认值均为"admin"), 回车即可登录, 如图4-6所示;

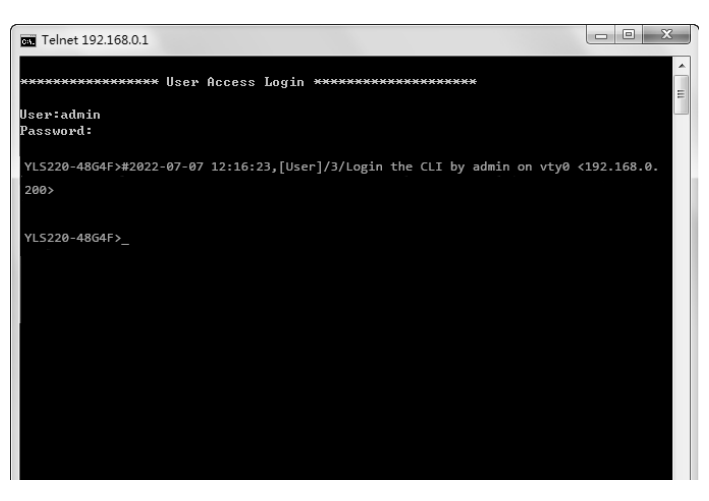

图4-6 登录交换机

4. 输入enable后回车以进入特权模式,如图4-7所示。

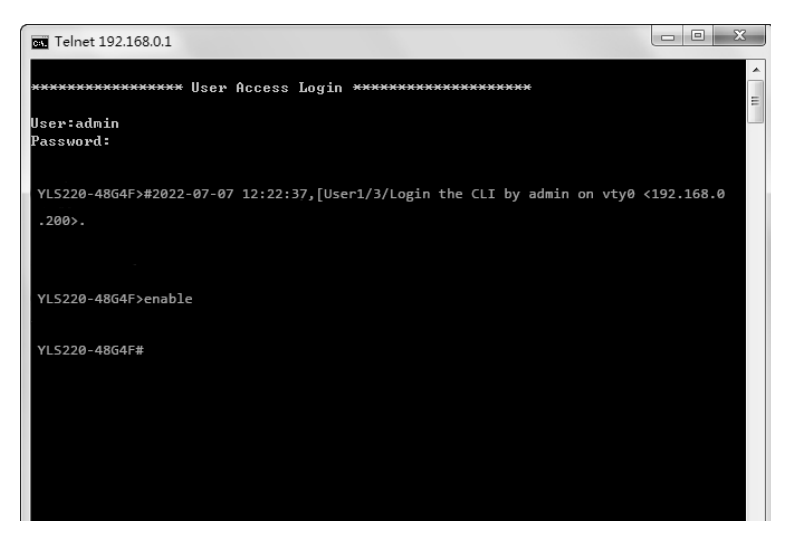

图4-7 进入特权模式

现在可以使用命令行控制管理交换机,更多内容请参考随机光盘中的《命令行手册》。

### 4.4 远程管理

交换机支持云管理,请参考如下步骤上云:

1. 进入交换机Web界面,如图所示,点击<云管理>,进入云管理的配置页面。在此页 面,开启<全局开关>。

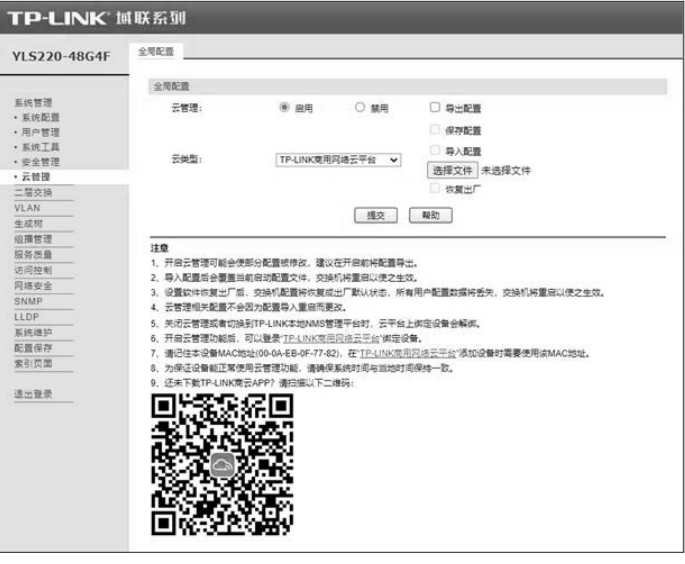

图4-8 进入云管理配置页面

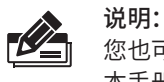

您也可以在此界面上识别二维码,下载TP-LINK 上云APP,在APP内进行配置。 本手册中以Web界面为例进行说明。

2. 打开浏览器,在地址栏中输入https://smbcloud.tp-link.com.cn/login.html,按下回 车键进入登录页面,输入TP-LINK ID、密码,如无TP-LINK ID,可点击下方< 创建TP-LINK  $ID >_0$ 

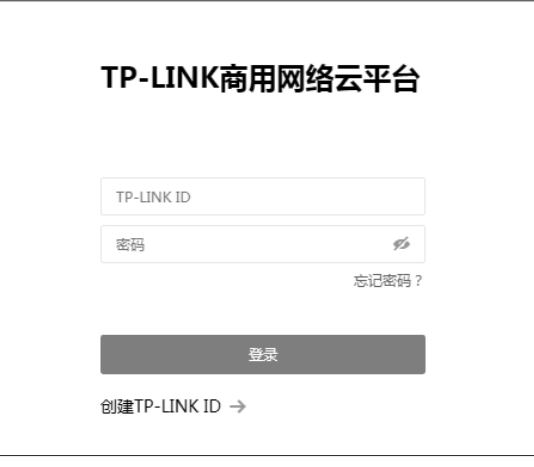

图4-9 登录TP-LINK商用网络云平台

3. 依次点击 项目集中管理 > 设备列表 > 添加设备,输入MAC地址、设备名称、用户 名、密码及分组,MAC地址可通过扫描产品规格标贴中的二维码获得,也可通过交 换机Web页面查询。

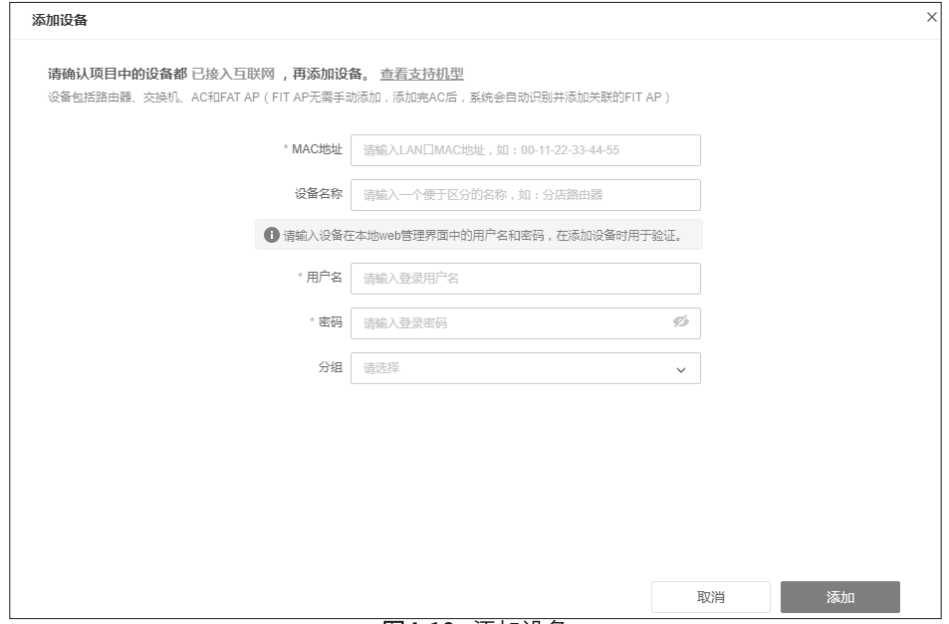

图4-10 添加设备

4. 成功添加设备后,即可在设备信息页面找到对应交换机条目,点击< 远程管理 >,即 可通过云平台远程管理交换机。

| 所有设备 (7)                   |             |              |           |       |                |        |              |             |                   |      |               |    |         |              |
|----------------------------|-------------|--------------|-----------|-------|----------------|--------|--------------|-------------|-------------------|------|---------------|----|---------|--------------|
| $\tau \otimes$ tp-link (7) | $\equiv$ RS | 网络没备配置       | 设备转移 重启升级 |       | 导出设备信息<br>删除设备 | 设置地理位置 | C.           |             |                   |      | Q 设备名/MAC/IP等 |    | 篇       | $\mathbf{v}$ |
| ▼默认分组                      |             |              |           |       |                |        |              |             |                   |      |               |    |         |              |
| 111                        | 序号          | 设备名称         |           | 设备类型  | 设备状态           | 设备型号   |              | P地址         | MACRRIL           | 所属分组 | 地理位置          | 操作 |         |              |
|                            |             | YLS220-48G4F |           | L2交换机 | ●在线            |        | YLS220-48G4F | 192.168.0.2 | 00-0A-EB-0F-77-82 | 111  |               |    | 远程配置 编辑 |              |

图4-11 远程管理

## 附录A 常见故障处理

#### 问题1. 忘记交换机用户名和密码(如何恢复出厂设置)。

请按照下面的提示步骤进行操作:

- 1. 将配置计算机的串口连接到交换机的Console口,并打开配置成功的超 级终端;
- 2. 将交换机断电重启,当超级终端界面中出现提示信息Press CTRL-B to enter the bootUtil时,同时按下Ctrl按键和b字母按键进入bootUtil菜 单,如下图所示;

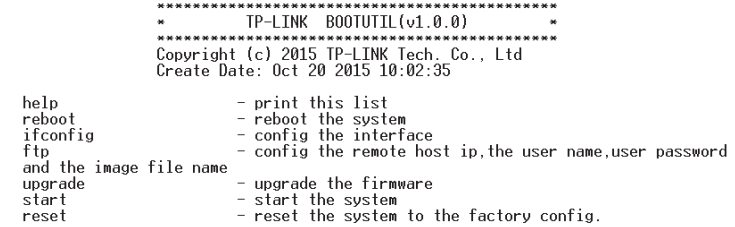

- 3. 输入"reset"进行软件复位,复位后恢复到出厂默认设置,登录交换机 的用户名和密码均为admin。
- 问题2. 电源指示灯显示不正常。

电源系统正常工作时,电源指示灯应保持常亮。若电源指示灯不亮,请进 行以下检查:

- 1. 交换机电源线是否连接正确,确保电源线插头已经完全插入交换机电源插座;
- 2. 供电电源与交换机所要求的电源是否匹配,电源输入为100-240V~ 50/60Hz。
- 问题3. 无法登录交换机WEB管理界面。

请通过以下方面进行检查:

- 1. 交换机若开启了安全管理中的HTTP管理人数限制功能,且当前用户数 已达到预先设置的最大值,则访问将受到限制,建议稍后再试;
- 2. 观察指示灯的状态,检查相应端口线缆是否正常连接,同时确认端口没 有被禁用,可以换另外一个物理端口登录交换机;
- 3. 如果是通过本地计算机管理交换机,请确保本地计算机的IP地址与交换 机IP参数处于同一网段;
- 4. 通过Ping命令检查网络连接。通过"开始""运行"输入"cmd"命 令,点击"确定"后,可以打开命令窗口。输入ping 127.0.0.1检查计 算机的TCP/IP协议是否安装; 输入ping 192.168.0.1(交换机当前IP地 址)检查计算机与交换机的连接是否正常。
- 问题4. 断电后配置消失。

交换机配置实时生效,但断电前必须点保存配置。

## 附录B 技术参数规格

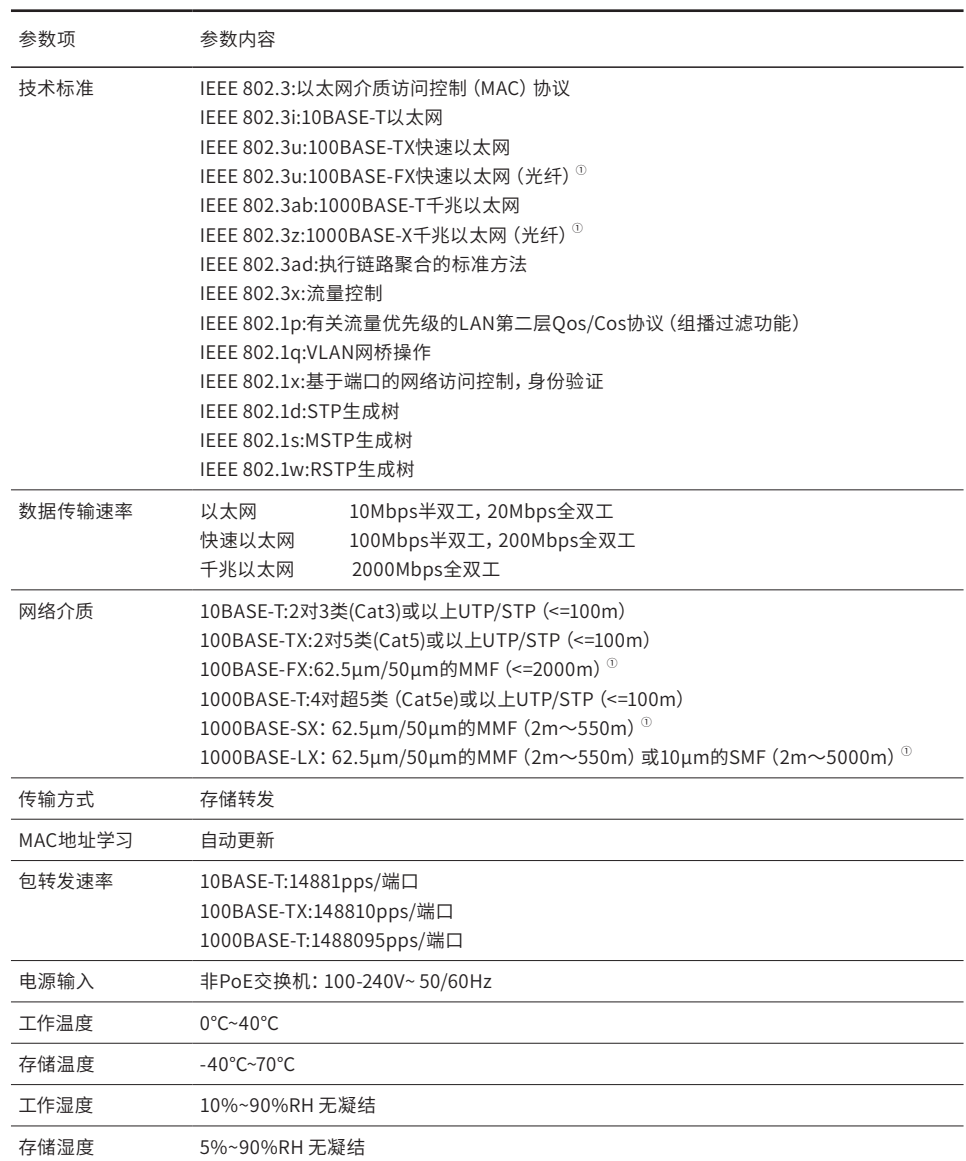

## 附录C 连接光口补充说明

#### 光纤

光纤是光导纤维的简写,是一种利用光在玻璃或塑料制成的纤维中的全反射原理而达成的光传导工具。光纤是宽带网络中多 种传输媒介中最理想的一种,具有传输容量大,传输质量好,损耗小,中继距离长等特点。

根据光纤的性质,光纤可分为单模光纤和多模光纤。单模光纤中心玻璃芯较细,芯径一般为9或10μm,只能传一种模式的 光。因此其模间色散很小,适用于远程通讯,但其色度色散(模内色散)起主要作用,这样单模光纤对光源的谱宽和稳定性 都具有较高的要求,即谱宽要窄,稳定性要好。多模光纤中心玻璃芯较粗,一般为50或62.5μm,可传输多种模式的光。但其 模间色散较大,这就限制了传输数字信号的频率,而且随距离的增加会更加严重。例如600Mbps/km的光纤在2km时则只有 300Mbps的带宽了。因此,多模光纤传输的距离比较近,一般只有几公里。

#### 光模块

光模块是光纤收发一体模块的简称,由光电子器件、功能电路和光接口等组成,光电子器件包括发射和接收两部分。光模块 的作用就是光电转换,发送端把电信号转换成光信号,通过光纤传送后,接收端再把光信号转换成电信号。

光模块根据性质可分为单模光模块和多模光模块;根据传输速率可分为百兆光模块、千兆光模块和万兆光模块等。光模块决 定了信号的最大传输距离和所使用的光纤类别。TP-LINK网管交换机的SFP/SFP+端口兼容单模、多模光模块,推荐使用TP-LINK公司的光模块。

TP-LINK光模块与TP-LINK系列交换机配合使用,使用光纤传输,可扩展局域网范围,扩大带宽,适合于大、中型局域网在扩 大其网络覆盖范围时使用。TP-LINK光模块体积小,直接安装于交换机的内部,不需额外占用空间,由交换机内部供电,安装 使用方便,可配合多款TP-LINK交换机使用。

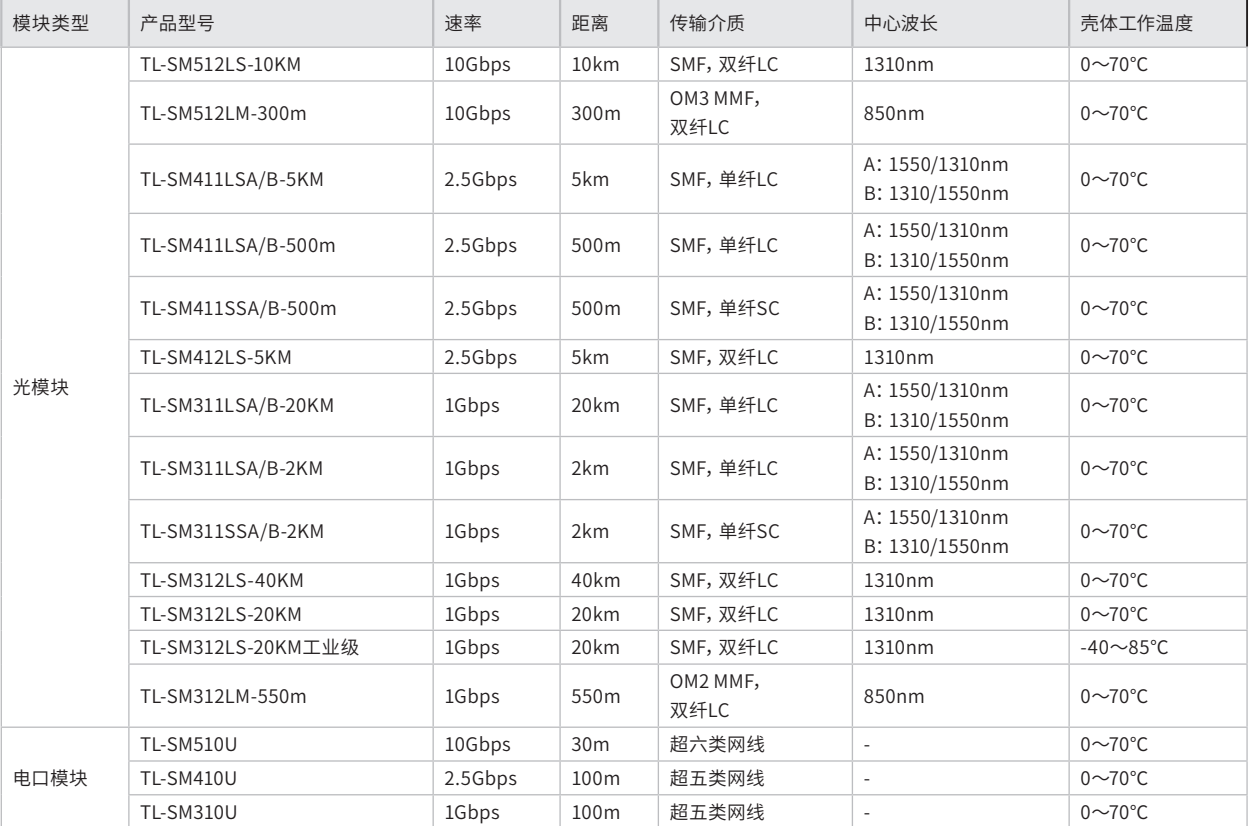

下表提供了多款TP-LINK光模块的具体参数,以供参考。

## 附录D 产品保修说明

#### 尊敬的客户,您好!

承蒙惠顾TP-LINK产品,谨致谢意!为保障您的权益,请您在购机后仔细阅读以下内容:

#### 一、下列情况不属于免费维修范围,普联技术有限公司可提供有偿服务,敬请注意:

- 已经超出保换、保修期限;
- 未按使用说明书要求安装、使用、维护、保管导致的产品故障或损坏;
- 擅自涂改、撕毁产品条形码;
- 未经普联技术有限公司许可,擅自改动本身固有的设置文件或擅自拆机修理;
- 意外因素或人为行为导致产品损坏,如输入不合适电压、高温、进水、机械破坏、摔坏、产品严重氧化或生锈等;
- 客户发回返修途中由于运输、装卸所导致的损坏;
- 因不可抗拒力如地震、火灾、水灾、雷击等导致的产品故障或损坏;
- 其他非产品本身设计、技术、制造、质量等问题而导致的故障或损坏。

#### 二、技术支持和软件升级服务:

■ 在您送修产品之前,请致电我公司技术支持热线:400-8863-400,以确认产品故障。您也可以发送邮件至fae@tp-link.com. cn寻求技术支持。同时我们会在第一时间内将研发出的各产品驱 动程序、最新版本升级软件发布在我们的官方网站:www. tp-link.com.cn,方便您免费下载。

#### 三、TP-LINK 产品售后服务承诺:三年保修

■ 更多详细资料请查询TP-LINK官方网站

#### 特别说明:

- 外置电源保换期为1年,电池保换期为6个月,鼠标保换期为3个月。如因用户使用不当或意外因素,造成电源适配器或电池有 明显的硬物损伤、裂痕、断脚、严重变形,电源线破损、断线、裸芯等现象则不予保换,用户可另行购买。
- 保修保换仅限于主机,包装及各类连线、软件产品、技术资料等附件不在保修保换范围内。无线外置天线及光纤头元器件保 修期为3个月。
- 若产品购买后的15天内出现设备性能问题,且外观无划伤,可直接更换新产品。在免费保换期间,产品须经过普联技术有限公 司检测,确认故障后,将更换同一型号或与该产品性能相当的返修良 品,更换下来的瑕疵产品归普联技术有限公司所有;无故 障产品,将原样退回。
- 在我们的服务机构为您服务时,请您带好相应的发票和产品保修卡;如您不能出示以上证明,该产品的免费保修期将自其生 产日期开始计算。如产品为付费维修,同一性能问题将享受自修复之日起三个月止的免费保修期,请索取并保留好您的维修凭 证。
- 经普联技术有限公司保换、保修过的产品将享受原始承诺质保的剩余期限再加三个月的质保期。
- 返修产品的邮寄费用由发送方单向负责。
- 经销商向您作出的非普联技术有限公司保证的其它承诺,普联技术有限公司不承担任何责任。

## 附录E 有毒有害物质声明

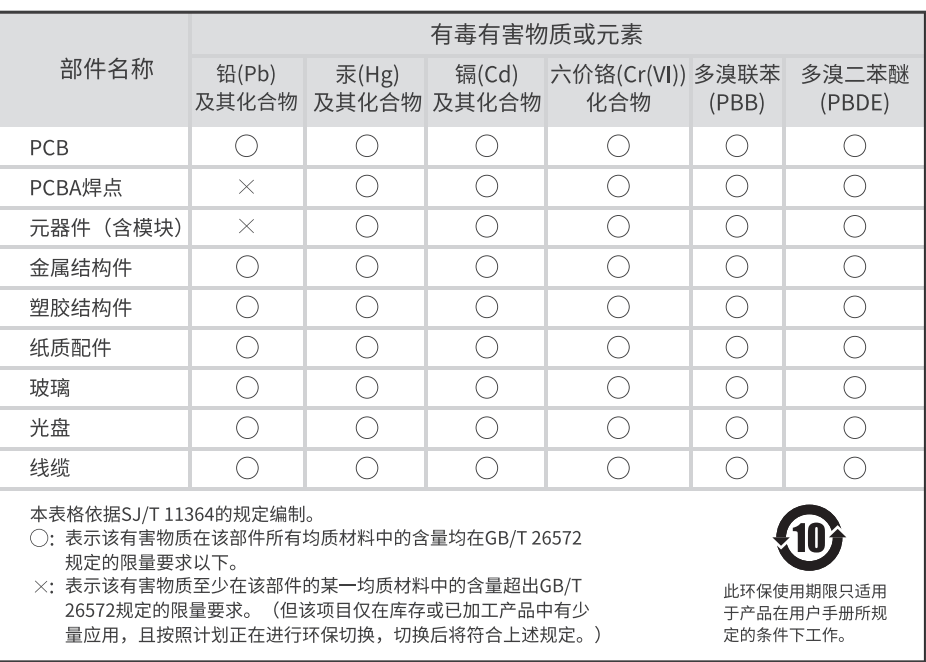

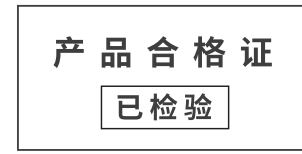

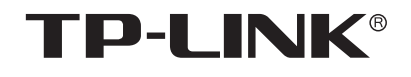

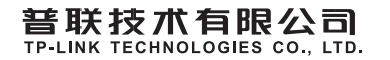

公司地址: 深圳市南山区深南路科技园工业厂房24栋南段L层、3-5层、28栋北段1-4层<br>公司网址: http://www.tp-link.com.cn 技术支持E-mail: smb@tp-link.com.cn 技术支持热线: 400-8863-400<br>7103505007 REV1.0.0